## WooCommerce Business, Wedding Card - Flyer Designer Plugin

#### Extendons

- by: Extendons
- www.extendons.com/
- email: info@extendons.com

#### **1** Installation Guide

This is a quick guide on installation, and updating.

#### **1.1 Plugin Installation**

To install WooCommerce Product plugin you must have a working and latest version of WordPress and WooCommerce plugin already installed. For information on installing the WordPress, please see the WordPress Codex - Installing WordPress. For installing the WooCommerce and configure the shop please visit the following link WooThemes -Installing WooCommerce.

• Now the next step is the WooCommerce Business, Wedding Card & Flyer Designer Plugin. In the full .ZIP archive you have downloaded from **Codecanyon.net** you will find a file called card\_designer.zip. This file is the installable .ZIP archive you can install via WordPress.

Now is time to install WooCommerce Business, Wedding Card & Flyer Designer Plugin, please read these steps carefully.

#### **Installing from WordPress**

Follow the steps bellow to install from WordPress Admin Dashboard

- Navigate to Plugins
- Click Install Plugins and click Add New
- Click the Upload Plugin button
- Navigate card\_designer.zip on your computer and click Install Now
- When installation is done please click Activate to activate plugin

## **Installing using FTP**

Follow the steps bellow to install using FTP

- Unzip card\_designer.zip to a desired location on your computer. These extracted files will be uploaded later via FTP
- Connect to your server via FTP (Use FileZilla or any other FTP client)
- Navigate to /wp-content/plugins/ server directory
- Locate the local directory where you have unzipped the card\_designer.zip archive
- Upload local folder /card\_designer/ to remote /wp-content/plugins/
- To activate the newly installed plugin navigate to Plugins and click the Activate button within the WooCommerce Business, Wedding Card & Flyer Designer Plugin

## **1.2 Plugin Updates**

## Update from WordPress Admin

Follow the steps bellow to update from WordPress Admin Dashboard

- Navigate to Plugins
- Find the currently installed WooCommerce Business, Wedding Card & Flyer Designer Plugin and click Deactivate
- After deactivation click Delete to remove the old version (your saved setting will not be lost)
- Click Install Plugins and click Add New
- Click the Upload Plugin button
- Navigate the new version archive card\_designer.zip on your computer and click Install Now
- When installation is done please click Activate to activate plugin

## **Update using FTP**

Follow the steps bellow to update using FTP

- Unzip the new version archive card\_designer.zip to a desired location on your computer. These extracted files will be uploaded later via FTP
- Connect to your server via FTP (Use FileZilla or any other FTP client)
- Navigate to /wp-content/plugins/ server directory and delete the current plugin folder /card\_designer/
- Locate the local directory where you have unzipped the new version archive card\_designer.zip
- Upload local folder /card\_designer/ to remote /wp-content/plugins/

## 2 User Guide

After installation of plugin, login to admin panel and flush your cache storage.

```
2.1 How to Add Customizable Card
```

#### **Step 1 - Go to Products:**

At the backend go to "Products", here you will find all your products. Click on on "Add New" to continue.

| 😰 Dashboard               | Produ       | ucts Ad       | d New Import Export                                     |                          |              |                      |                          |                                                                     |   | Sci | sen Options *           | Help ¥       |
|---------------------------|-------------|---------------|---------------------------------------------------------|--------------------------|--------------|----------------------|--------------------------|---------------------------------------------------------------------|---|-----|-------------------------|--------------|
| 🕈 Posts                   | Wood        | ommerce d     | ata update – We need to update your store database to t | he latest version.       |              |                      |                          |                                                                     |   |     |                         |              |
| ] Media                   | Run         | De appiator   |                                                         |                          |              |                      |                          |                                                                     |   |     |                         |              |
| l Pages<br>I Comments     | All (8)   1 | Published (3) | )   Trash (T)   Sorting                                 |                          |              |                      |                          |                                                                     |   |     | 5ea                     | rch products |
| Card Designer             | Bulk Act    | tions 👻       | Apply Select a category 🖌 Filter by product ty          | pe 🧧 Filter by stock sta | tus 🐃 Filter |                      |                          |                                                                     |   |     |                         | 3 iten       |
| WooCommerce               |             |               | Name                                                    | SKU                      | Stock        | Price                | Categories               | Tags                                                                | * |     | Date                    |              |
| Products                  |             |               | Valentine Day Card                                      |                          | In stock     | £10.00 <u>(9.00</u>  | card desinger, valentine | 14 feb, card, day, valentine                                        | 台 | ۲   | Published<br>2018/02/12 |              |
| Products<br>d New         | Ċ.          | 1 +           | Howers Crown                                            | 100                      | In stock     | £12.00 <u>111.00</u> | card desinger            | ~                                                                   | ☆ |     | Published<br>2018/02/12 |              |
| egores<br>S<br>Toutes     | ۵           | 0             | Love is Radiant                                         |                          | In stock     | 610,00 <u>£9.00</u>  | card desinger            | caed, cand designer, desinger,<br>extendons, wedding<br>weddingcard | 습 | 0   | Published<br>2016/02/12 |              |
|                           |             |               | Name                                                    | SICU                     | Stock        | Price                | Categories               | Tags                                                                | * |     | Dote                    |              |
| ' Appearance<br>' Plugins | Burk Ac     | tions 👻       | Асріу                                                   |                          |              |                      |                          |                                                                     |   |     |                         | 3 item       |

## **Step 2 - Customize your Product:**

At the product page you can customize the card as par your requirements. Enable the customizable settings here so your customers can do the same.

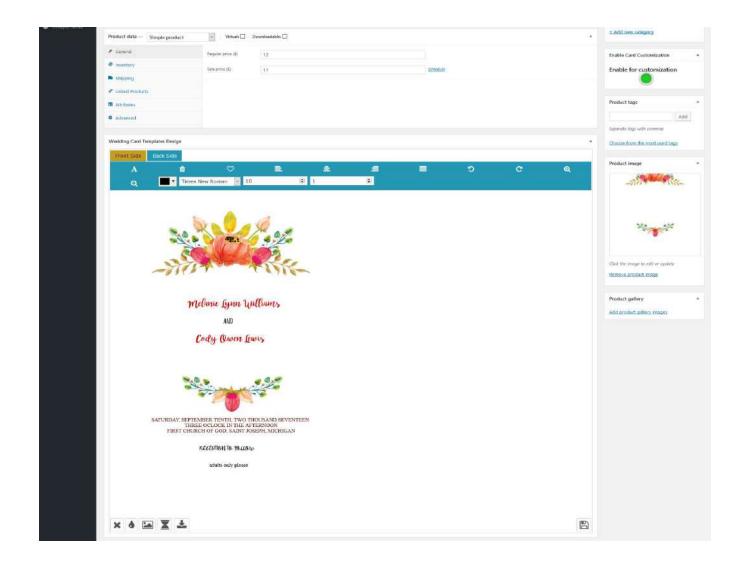

## Step 3 - Frontend:

Now at the frontend your product will be featured as the following. You can always go back and edit this information.

Home - Shop - card desinger - Flowers Crown

# Q

\*\*\*\*

Lorem Ipsum is simply dummy text of the printing and typesetting industry. Lorem Ipsum has been the industry's standard dummy text ever since the 1500s, when an unknown printer took a galley of type and scrambled it to make a type specimen book. It has survived not only five centuries, but also the leap into electronic typesetting, remaining essentially unchanged.

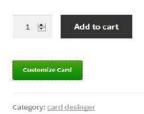

Flowers Crown

SALE!

£12.00 £11.00

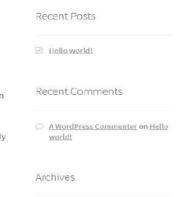

🗁 February 2018

£18.00 2 items

Q Search ...

Categories

D Uncategorized

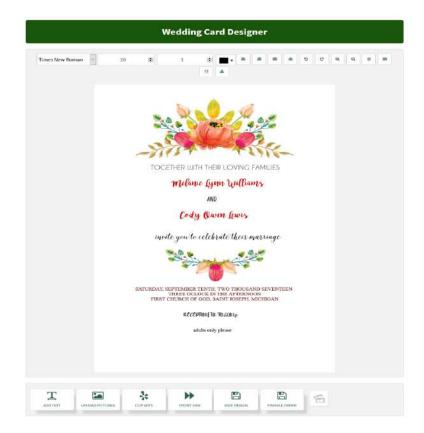

## 2.2 How to Add Clip Arts

#### Step 1 - Go to Card Designer:

At the backend go to "Card Designer", here you will find all your uploaded clip arts. Click on "Add Clip Art" to continue.

| 🛍 Dashboard               | Card Designer Add clip Art                                                       |                     | Screen Options *        |
|---------------------------|----------------------------------------------------------------------------------|---------------------|-------------------------|
| 🖈 Posts                   | WooCommerce data update - We need to update your store database to the latest re | rsion,              |                         |
| 91 Media                  | Run the spatiater                                                                |                     |                         |
| 📕 Pages                   |                                                                                  |                     | Search Clip Art         |
| Comments                  | All (10)   Published (10)   Trash (2)<br>Bulk Actions 🛩 Apply All dates 🤟 Filter |                     | 10 ters:                |
| 🛱 Card Designer 🔹         |                                                                                  |                     |                         |
| Card Designer             | C Title                                                                          | Clip Art Categories | Date                    |
|                           | pengiun                                                                          | anmat               | Published<br>2018/02/07 |
| WooCommerce               | pencil color                                                                     | art                 | Published<br>2018/02/07 |
| Products                  | 🗋 panda                                                                          | animal              | Published<br>2019/02/07 |
| ▶ Appearance<br>À Plugins | point 2                                                                          | animal, art         | Published<br>2019/02/07 |
| i Users<br>Tools          | D paint                                                                          | art                 | Published<br>2018/02/07 |
| l Settings                | measuring                                                                        | animal              | Published<br>2018/02/07 |
|                           | 🗖 giraffa                                                                        | animal              | Published<br>2018/02/07 |
|                           | 🗋 fox                                                                            | animal              | Published<br>2019/02/07 |

#### Step 2 - Upload Clip Art:

No here you can upload clip arts from your system to the plugin. You can give it any inforation and edit it as per your requirements.

| Dathboard Edit Clip Art Add dlp Art                                                           | Streen Option: *                                |
|-----------------------------------------------------------------------------------------------|-------------------------------------------------|
| Ports WiooCommerce data update – We need to update your store database to the latest version. |                                                 |
| Media Hua Inexpitater                                                                         |                                                 |
| Pages                                                                                         |                                                 |
| Comments pengiun                                                                              | Publish                                         |
| Card Dosigner: Permulink: http://woodemos.extendons.com/carddesigner/wc.designer/penglumEait  | Preview Changes                                 |
| I Designer                                                                                    | Y Status Published Edit                         |
| clip Art<br>Art Categories                                                                    | 100 Visibility: Public <u>Edit</u>              |
|                                                                                               | m Published on: Feb 7, 2018 @ 05:56 <u>5:01</u> |
| WooCommerce                                                                                   | Move to Trach Update                            |
| Products (                                                                                    |                                                 |
| Appearance                                                                                    | Clip Art Categories *                           |
| lugins                                                                                        | All Clip Art Categories Most Used               |
| sers                                                                                          | 2 seimai                                        |
| loob.                                                                                         | 🗆 at                                            |
| Settings                                                                                      | + Add Clip Art Categories                       |
| Collague menu                                                                                 |                                                 |
|                                                                                               | Featured Image                                  |
|                                                                                               | n                                               |
|                                                                                               | Click the image to edit or update               |
|                                                                                               | Remove featured image                           |

## 2.3 How to Add Clip Art Categories

#### **Go to Clip Art Categories:**

At the backend go to "Clip Art Categories" from the "Cert Designer" section. Here you will find all the already created categories and can create new ones. You can also re-edit previously created categories as well.

| Dashboard                                                          | Clip Art Categories                                                                                                    |                      |             |     | Screen Options *           |
|--------------------------------------------------------------------|----------------------------------------------------------------------------------------------------|----------------------|-------------|-----|----------------------------|
|                                                                    | WooCommerce data update - We need to update your store database to the latest version.<br>Ruit the updater                            |                      |             |     |                            |
| <ul> <li>Pages</li> <li>Comments</li> <li>Card Designer</li> </ul> | Add Clip Art Categories                                                                                                    | Bulk Actions 😺 Apply |             |     | Search Clip Art Categories |
| Card Designer<br>Add Clip Art                                      | Name The name is how it oppears on your site. Slug                                                                                    | Name     animat      | Description | Sug | Count                      |
| Clip Art Categories                                                |                                                                                                    | art.                 | arts        | art | 5                          |
| 💭 WooCommerce                                                      | The "skig" is the URL framily version of the name. It is causily all lowercase and contains only letters, monthers, and hyphers.      | Name                 | Description | Sug | Count                      |
| 🎓 Aopearance<br>😰 Plugins                                          | Parent Clip Art Categories<br>None                                                                                                    | Bulk Actions 👻 Apply |             |     | 2 kens                     |
| 🛓 Users                                                            | Analyn o parent term to create a hierarchy. The term Jazz, for exemptin, usual be the parent of Babop and<br>Big Romi.<br>Description |                      |             |     |                            |
| 5 Settings                                                         |                                                                                                    |                      |             |     |                            |
| <ol> <li>Collapse menu</li> </ol>                                  |                                                                                                    |                      |             |     |                            |
|                                                                    | The description is not prominent by default; however, some themes may show it.<br>Add Clip Art Cangories                              |                      |             |     |                            |